# **How To Improve Audio on an Amcrest Webcam Using Windows**

If you are experiencing issues with audio on your webcam, the audio can be optimized using third party software such as Equalizer APO. The Equalizer APO software can be optimized using the Peace GUI equalizer extension.

**Note:** These applications operate as an audio processing object (**APO**), so if your audio uses APIs like ASIO or WASAPI, it will not work. Please refer to the information provided below for more information on setting up these applications with your Amcrest webcam.

# **How to Use Equalizer APO/ Peace Equalizer to Improve Audio**

This is a Windows based software. Before using this software please make sure the Amcrest webcam is plugged USB into your computer.

To download the free software, visit:<https://sourceforge.net/projects/equalizerapo/>

## **Setting Up Equalizer APO Using Windows**

Equalizer APO must be setup first to run the Peace GUI. For more information on setting up this software, please refer to the information below.

**Step 1:** Launch the Equalizer APO application to begin installation. Follow the on-screen prompts until you reach the configuration menu. Click on the **Capture devices** tab, select the microphone option for your webcam and click **OK**.

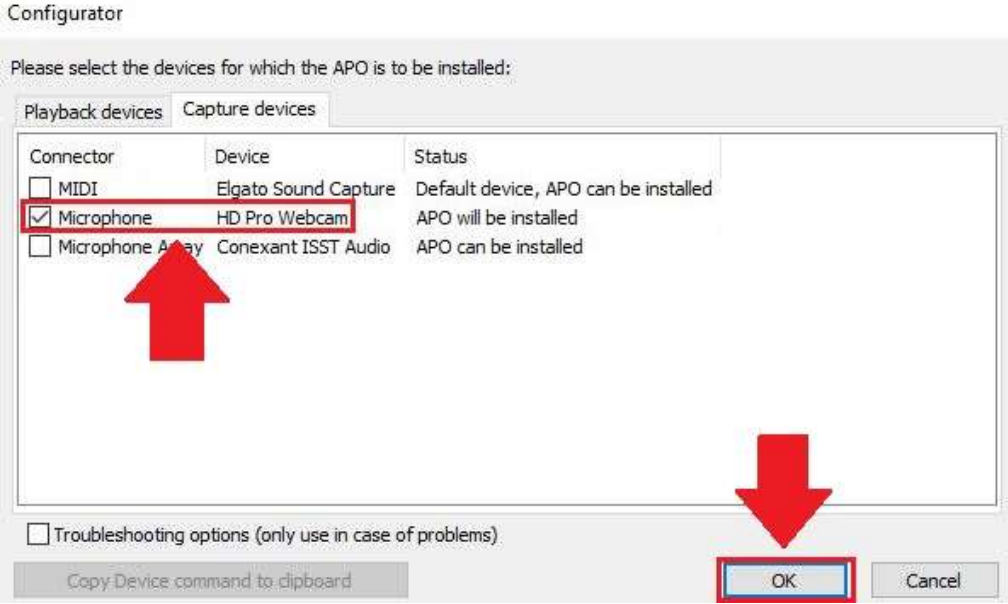

**Note:** This dialog can be reopened anytime by launching the configuration.exe which can be found in the installation directory on your device.

**Step 3:** The computer must be restarted to complete the installation. Click on **Finish** to complete the installation and allow your computer to restart.

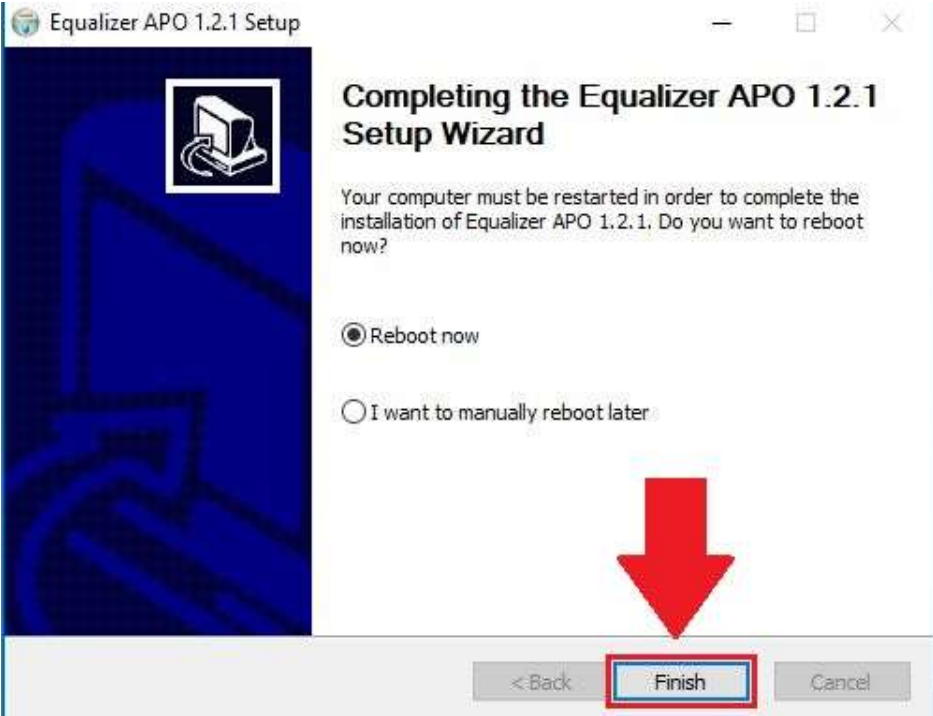

**Step 4:** To access the equalizer, click on the **Start** menu on your computer and click on "**Configuration Editor**".

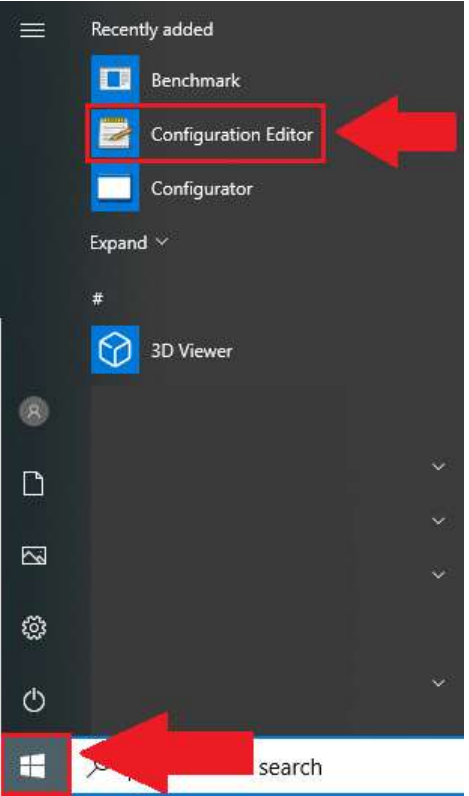

**Step 5:** Remove the options listed in the interface and click on the  $(+)$  button. Select **Control** from the drop-down menu and click on **Include (include configuration file)**.

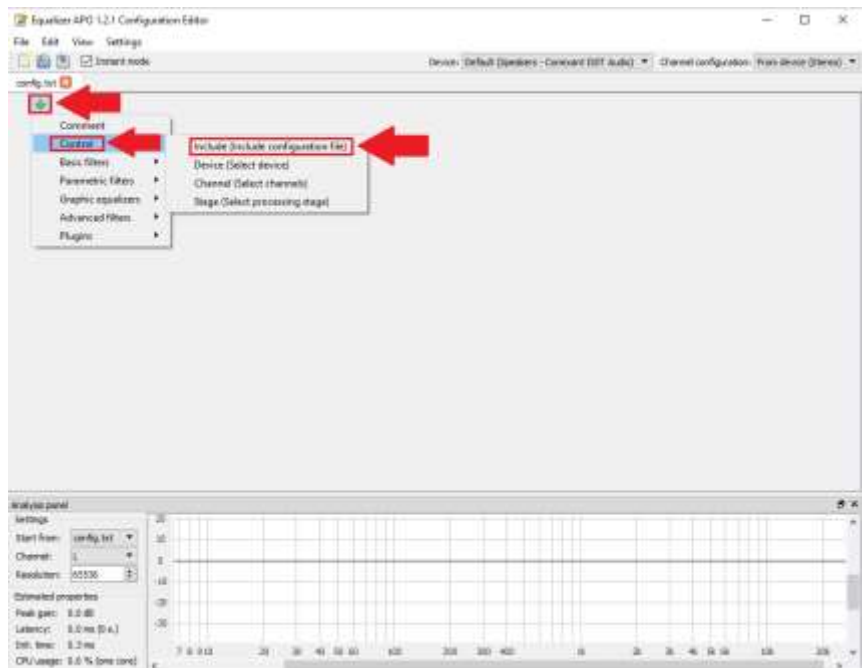

**Step 6:** Press the **Configuration** button. Left click your mouse on the interface, select **New** and choose "**Text Document**" to create text config file.

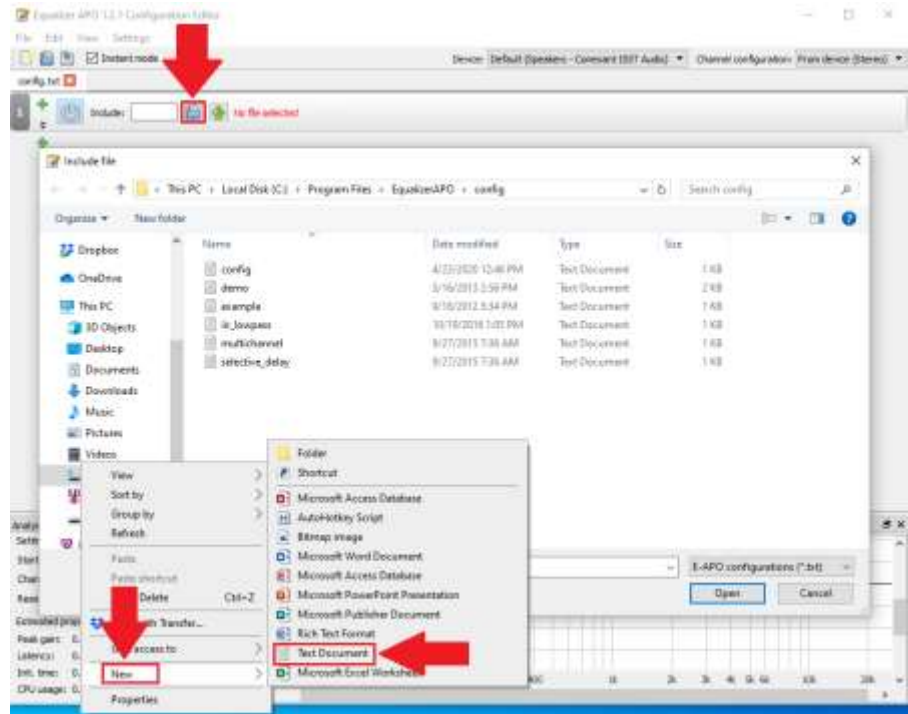

**Note:** Name the text file based on the device that is being modified. For instance, "Amcrest Webcam". Click **Open** to open the text file. This file is what tells the software to include the settings that you will be setting for your device.

**Step 7:** Click on the Open icon to open the text document in the interface.

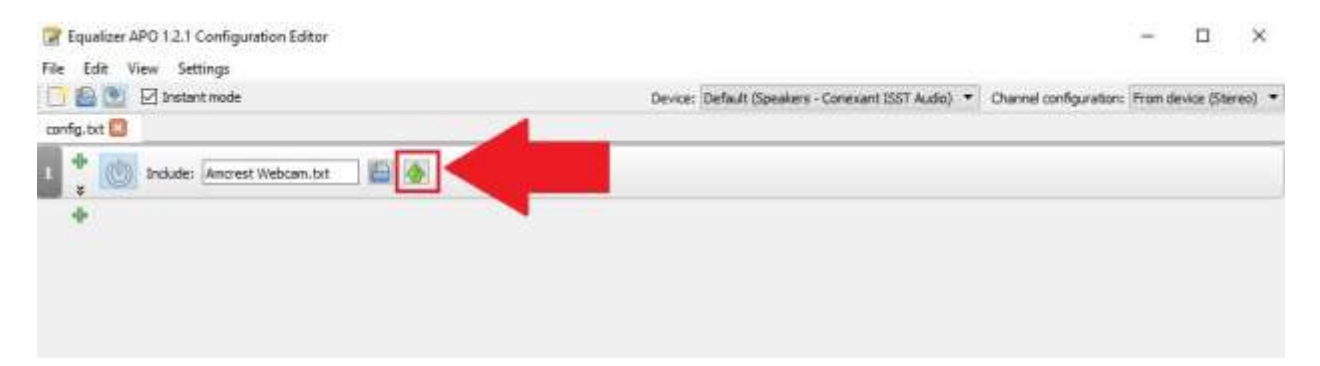

In the text menu, click on the (+) icon and hover over the **Control** option. Select "**Device (Select device)**".

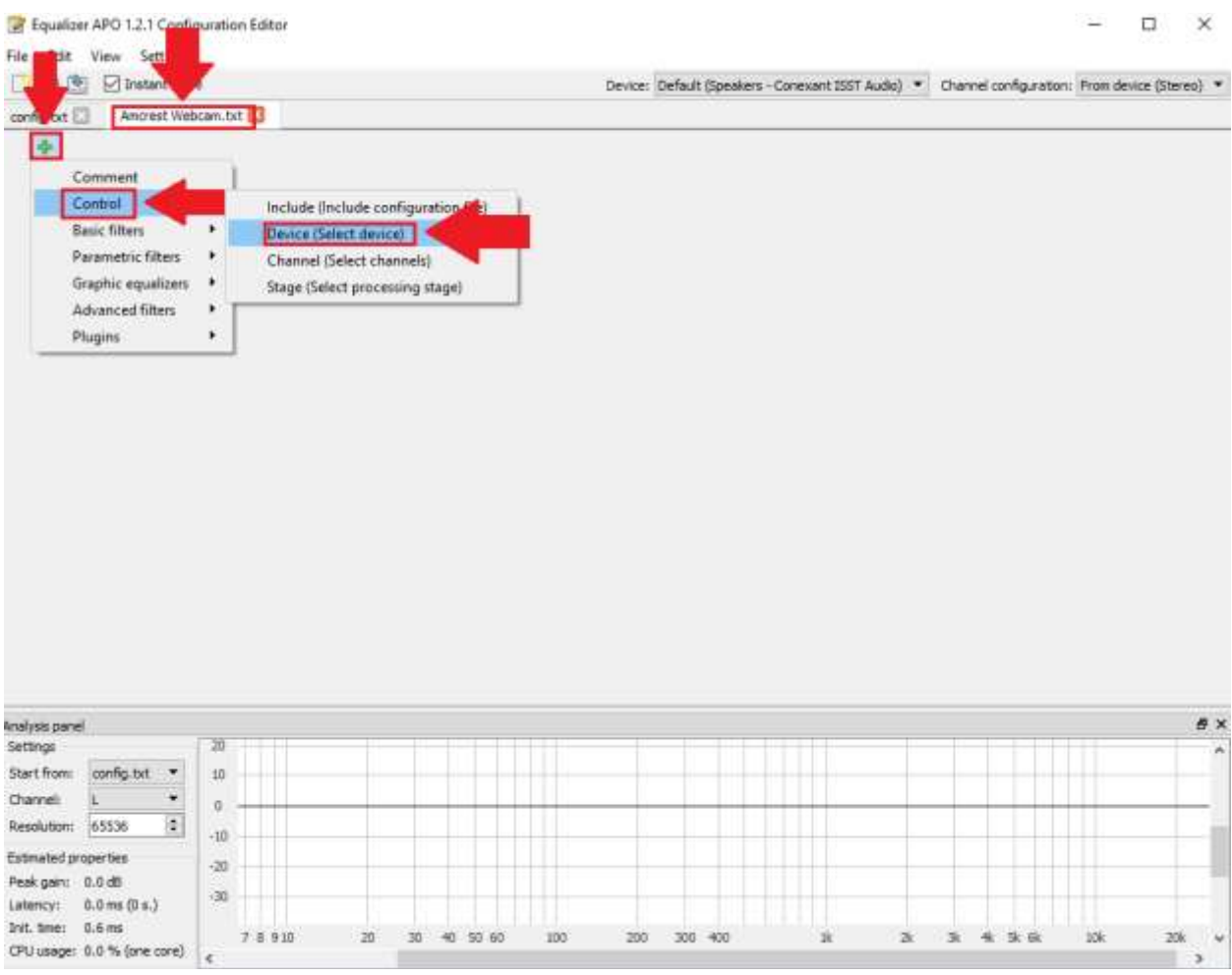

**Step 8:** Click on **Change** to select your device.

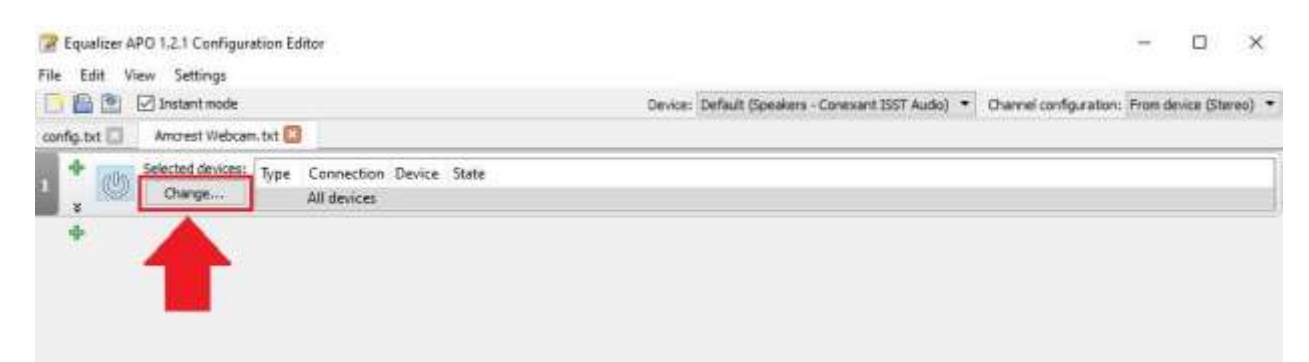

In the Device selection menu, deselect "**Select all devices**" and enable the microphone option on the Amcrest webcam. Click **OK**.

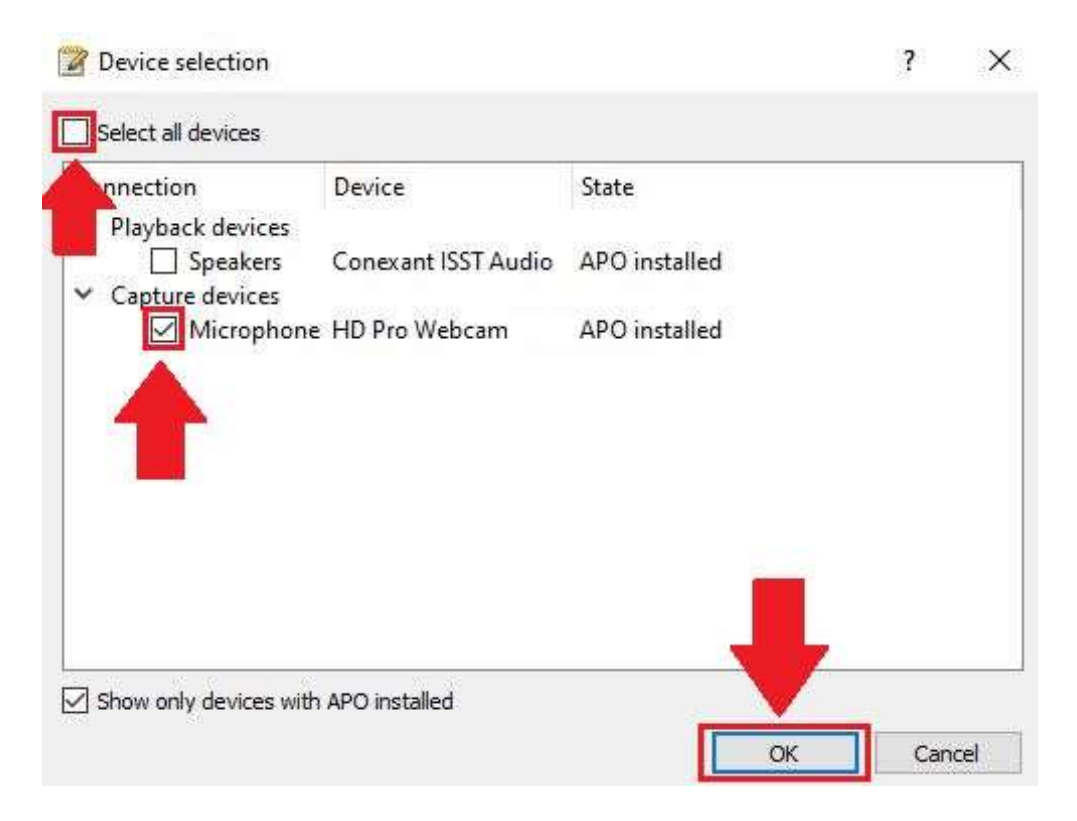

The software will know to apply your set equalizer settings to the device that has just been added.

For more information on the settings included with this software, please refer to the third parties documentation or web site for more details.

## **Setting Up the Peace GUI Extension**

The software will know to apply your set equalizer settings to the device that has just been added.

For more information on the settings included with this software, please refer to the third parties documentation or web site for more details.

### **Setting Up the Peace GUI Extension**

The Peace GUI is an extension used with the Equalizer APO software to help optimize equalization and performance. For more information on using the Peace GUI to improve the audio on your Amcrest webcam, please refer to the information provided below.

The Peace GUI is an extension used with the Equalizer APO software to help optimize equalization and performance. For more information on using the Peace GUI to improve the audio on your Amcrest webcam, please refer to the information provided below.

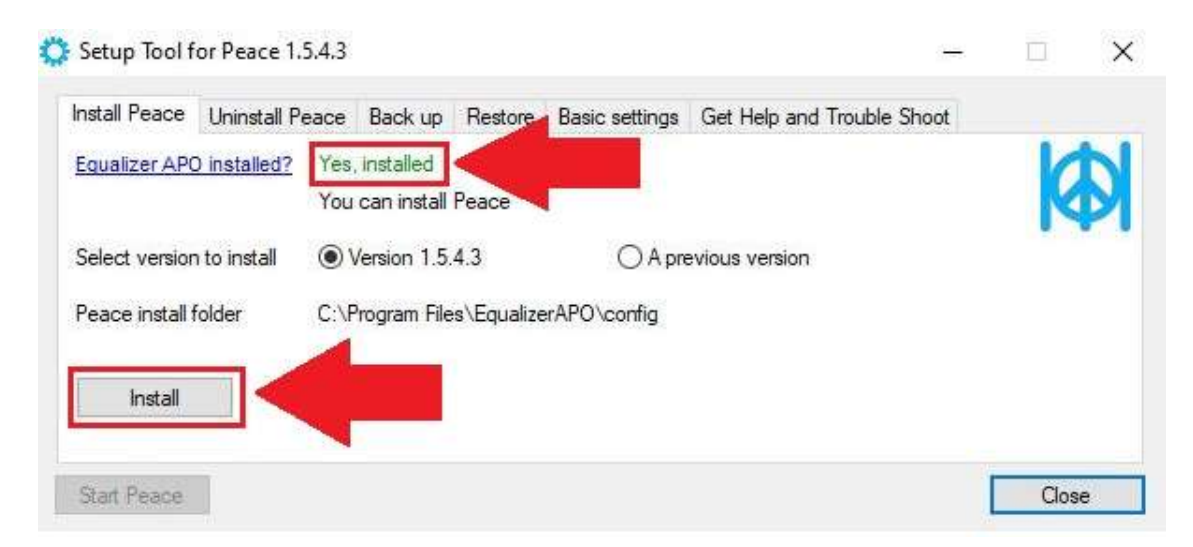

**Note:** Follow the prompts to install the software.

## **Step 3:** Click on **Start Peace**.

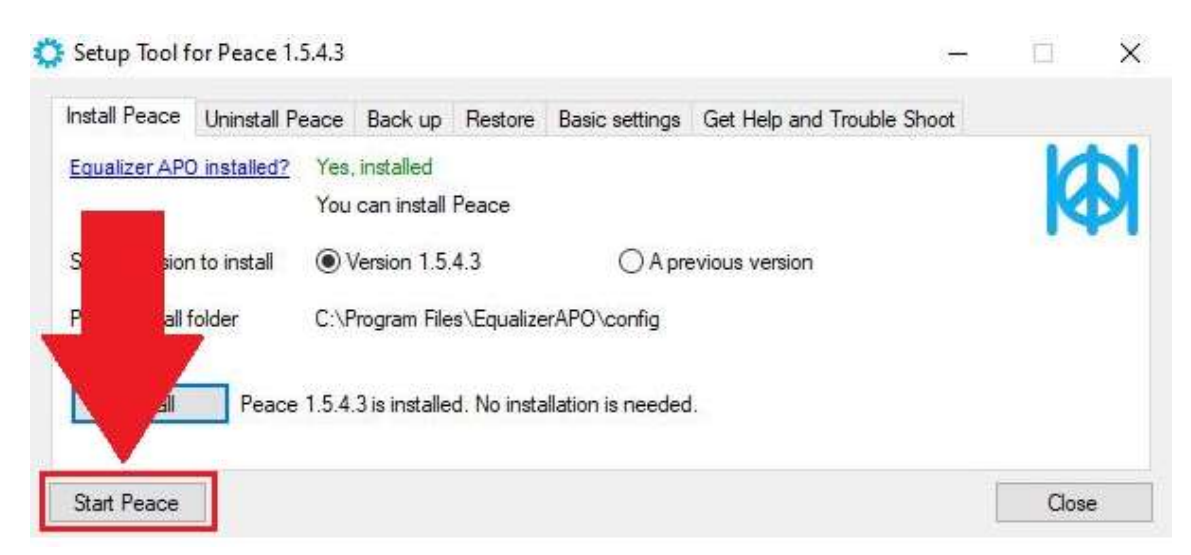

The config.txt file of the Equalizer APO must be overwritten to activate the Peace software. Click **Yes** to overwrite the file.

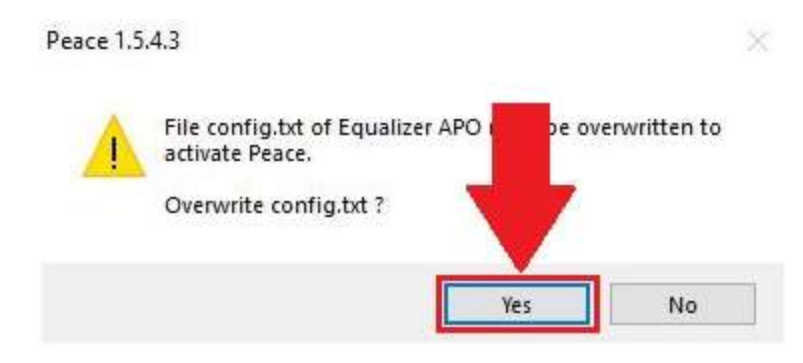

**Step 4:** The GUI can be started with a simple or full interface. In this example, we will be using the full interface.

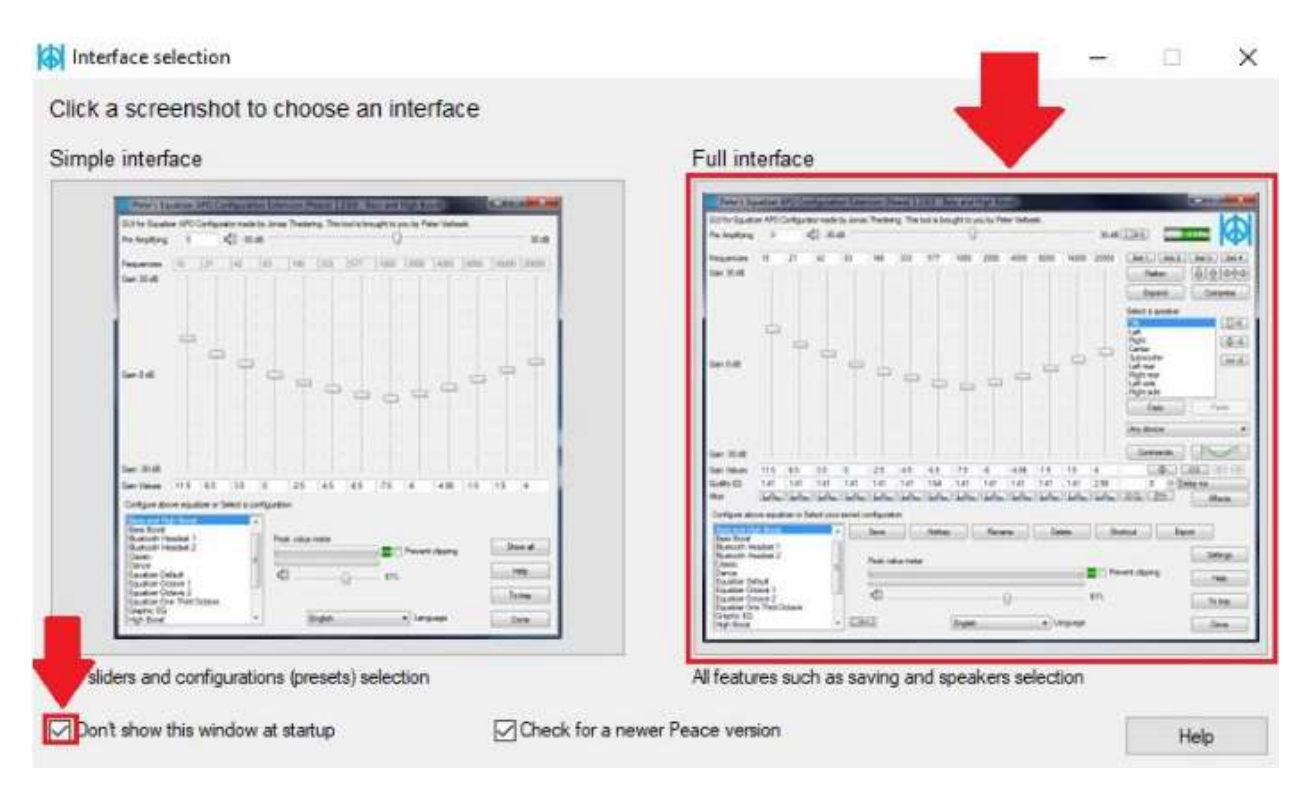

**Note:** The "Don't show this window at startup" checkbox to disable this feature from displaying in the future.

The GUI will display the equalizer and sliders for difference gain (volume) settings and frequencies. The sliders on the left side are for lower bass frequencies and the sliders on the right are for higher frequencies.

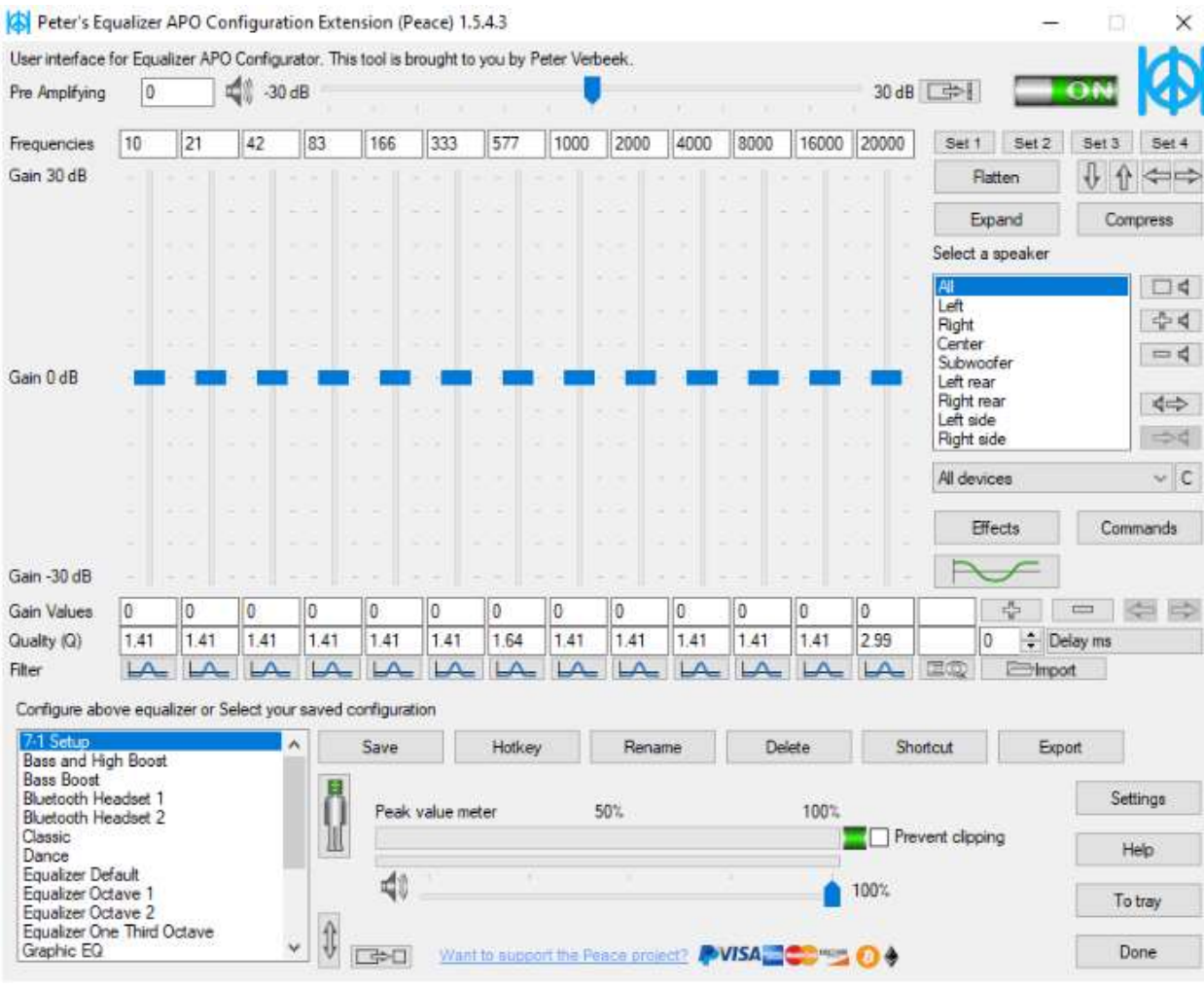

For more information on the settings included with this software, please refer to the third parties documentation or web site for more details at <https://sourceforge.net/projects/equalizerapo/>